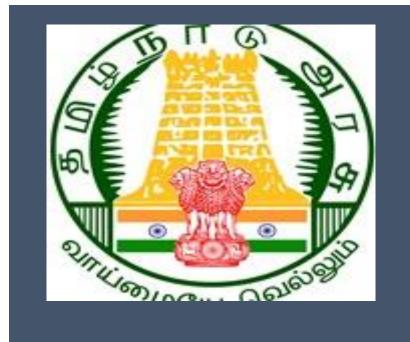

# Tamil Nadu e-District Application Training Manual

504-Application for Renewal

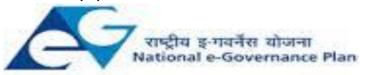

Public services closer home

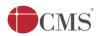

### **Table of Content**

### **Table of Contents**

| 1. | Proi | ject Overview                      | . 3 |
|----|------|------------------------------------|-----|
|    |      | Tools Required                     |     |
|    |      | Starting your Computer             |     |
|    |      | pose                               |     |
|    |      | pe                                 |     |
|    |      | ting Started                       |     |
|    |      | Objective of E-district Tamil Nadu |     |
|    |      | lication for Renewal               |     |
|    |      | Operator Login                     |     |
|    |      | claimer                            |     |

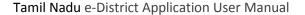

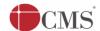

# E-DISTRICT TAMIL NADU USER MANUAL (Government of Tamil Nadu)

### 1. Project Overview

Districts are the de facto front-end of government where most Government-to-Consumer or G2C interaction takes place. The e-District project was conceptualized to improve this experience and enhance the efficiencies of the various Departments at the district-level to enable seamless service delivery to the citizen.

Front-ends under the scheme, in the form of citizen facilitation centers, are envisioned to be built at District, Tashildhar, and Sub-division and Block levels. Indicative services planned to be delivered through this MMP include:

**Certificates:** Creation and distribution of certificates for income, nativity, community, domicile, caste, Birth, Death etc.

Linking with other e government projects: Birth Certificate COC, Death Certificate COC etc

**Information Dissemination:** About government schemes, entitlements, etc.

**Assessment of taxes:** Property tax, and other government taxes.

**Utility Payment:** Payments relating to electricity, water bills property taxes etc.

**General Information** 

### Let's Start!!

### 1.1. Tools Required

You will be provided with the following basic infrastructure:

Computer (CPU, Monitor, Keyboard & Mouse)

Network Connection (as per requirement)

Peripherals (as per requirement)

Browser (Google chrome, Version 37)

Uninterrupted Power Supply (UPS)

### 1.2. Starting your Computer

### Steps

- 1. Ensure all cables are connected between the computer, network connection, peripherals & UPS
- 2. Plug the UPS to the electrical socket
- 3. Switch 'ON' the electrical socket
- 4. Switch 'ON' the UPS
- 5. Press the 🤎 (power button) on the computer

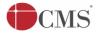

### 6. Allow the system to boot up

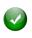

- 1. Switch 'ON' the UPS only after you have switched 'ON' the power socket
- 2. Switch 'ON' the computer only after you have switched "ON' the UPS
- 3. Switch 'OFF' the power socket in there is an electrical spark in the socket

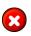

- 4. Do not start the computer in case the UPS is not fully charged
- 5. Do not start the computer in case any of the wires are in contact with water sources / moisture

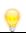

6. In case you are not sure whether the computer is connected in the right way – please contact the system engineer

### 2. Purpose

The purpose of this User Manual is to help user in running E-District application. The manual consist of steps used for registering service request and processing of application request at different levels using e- district Application.

### 3. Scope

The scope of this document is to provide Support and Guidance to End Users to access the e-district application.

### 4. Getting Started

Following points and guidelines may be referred while accessing the e-district application:

- User must have valid username and password
- Make relevant and correct entries only
- Recheck the entries before clicking on Submit button
- Mandatory fields cannot be left blank
- Mandatory/Optional documents should be attached as per requirement
- Do not make false entries

To launch E district - ONLINE

- a. Double click on the open the browser
  - i. The browser will be open with default page or blank page
  - ii. Enter the URL and press enter button on keyboard

User starts with the given steps after opening the internet explorer

STEP 1: Open the Tamil Nadu e-District website by typing the below given URL in address bar of browser

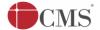

STEP 2: Below Screen will display.

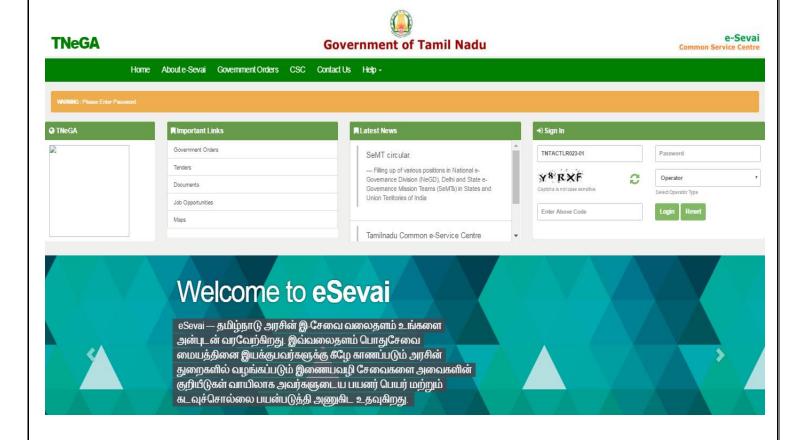

### 5. The Objective of E-district Tamil Nadu

E-District Tamil Nadu application will allow citizen to apply, pay, track and receive on-line various services as stated below from stipulated Government authorized named LMK/Department centres or Government offices/counters:

- Issuance of Birth Certificates COC
- 2. Issuance of Death Certificate COC
- 3. Issuance/Registration Agriculture Income Certificate
- 4. Issuance/Registration Unemployment Certificate
- 5. Issuance/Registration Widow Certificate
- 6. Issuance/Registration Family Migration Certificate
- 7. Electricity Bill Payment Service etc..

### 6. Application for Renewal

**STEP 1:** Open the e-District Government of Tamil Nadu link.

**STEP 2:** Operator Login Page display like this.

**STEP 3:** Enter the Correct login credentials.

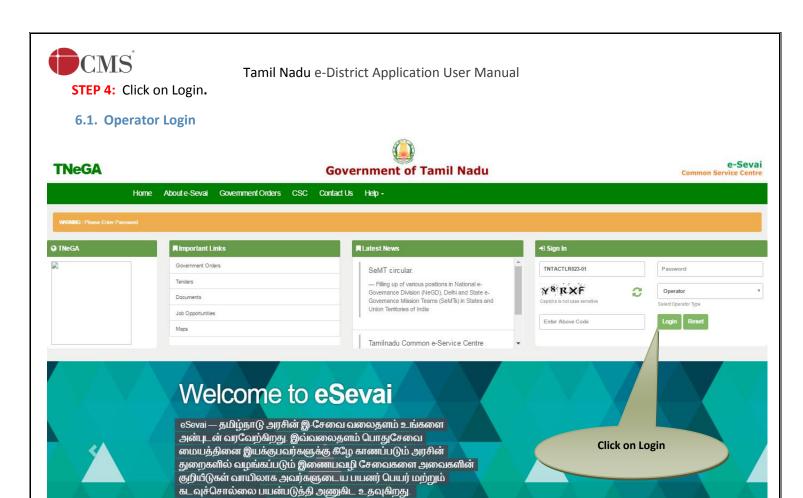

STEP 5: Click on Services.

**STEP 6:** Click on Employment & Training department.

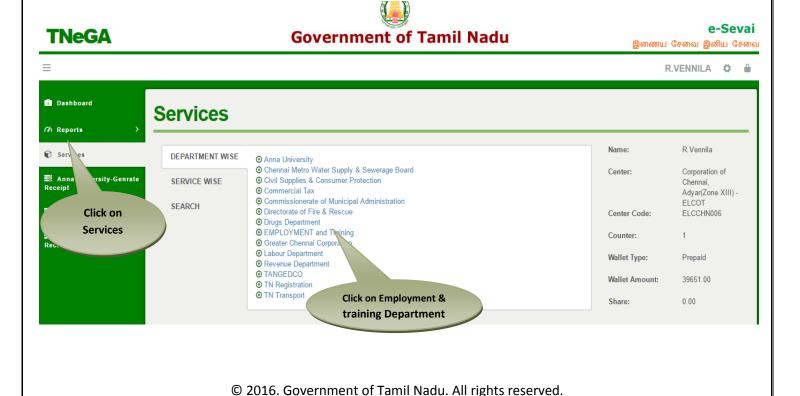

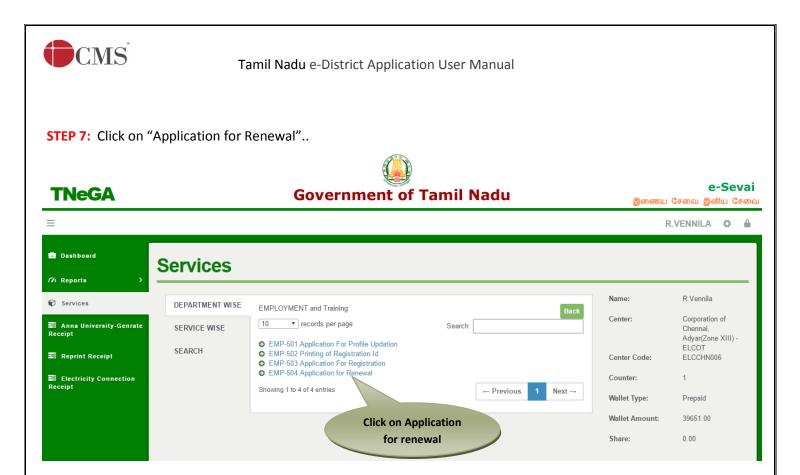

After clicking on the Printing of Registartion ID it will redirect to the this module like below screen now enter the registration id and click on submit.

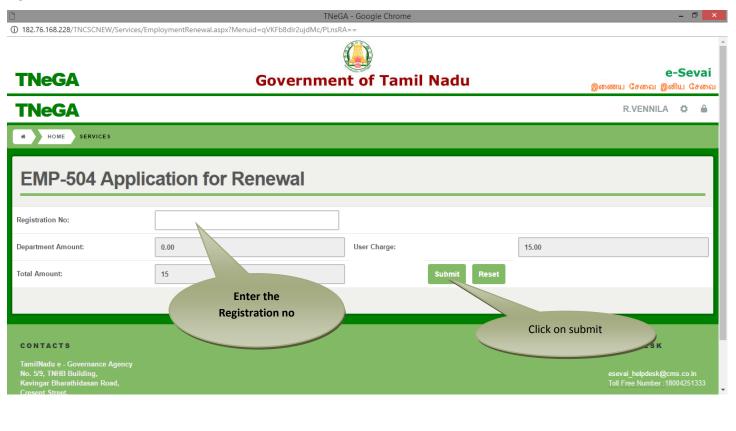

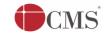

STEP 8: Once submitted, click on OK, it will get renewed and receipt will be generated.

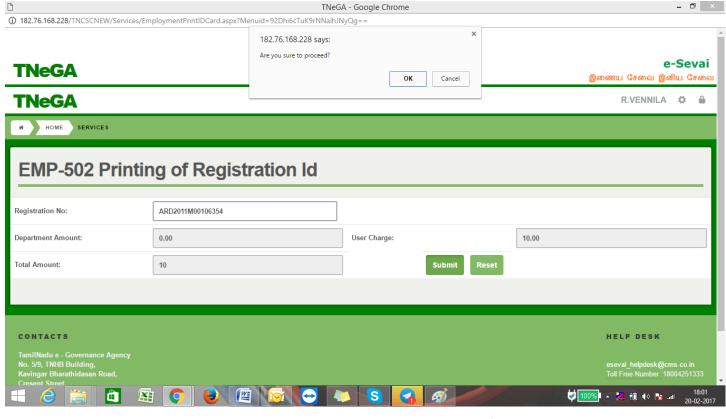

STEP 9: Download the receipt which will look like below. User can have printout of this PDF receipt.

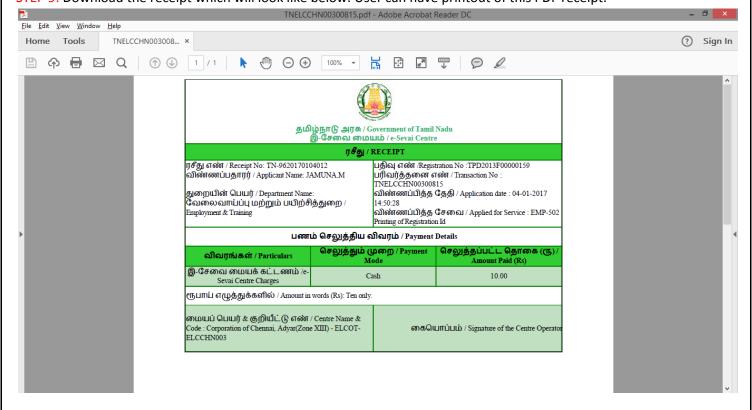

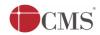

| 7 | isc     | 1 - 3 |   | _                   |   |
|---|---------|-------|---|---------------------|---|
| / | <br>150 | ıaı   | m | $\boldsymbol{\rho}$ | r |

User manual is prepared as per the existing application; however actual screen shots may vary for few cases.